<span id="page-0-0"></span>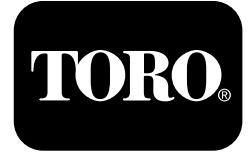

## **2024 Horizontalbohrer**

**Modellnr. 23800—Seriennr. 313000501 und höher**

**Modellnr. 23800A—Seriennr. 315000001 und höher**

- **Modellnr. 23800C—Seriennr. 315000001 und höher**
- **Modellnr. 23800TE—Seriennr. 315000001 und höher**
- **Modellnr. 23800W—Seriennr. 315000001 und höher**

#### **Software Guide**

**Hinweis:** Installieren Sie das Kit, Modell 132-4193, um die Softwareversionen K-V zu verwenden.

Lesen Sie diese Informationen sorgfältig durch, um sich mit dem ordnungsgemäßen Einsatz und der Wartung des Geräts vertraut zu machen und Verletzungen und eine Beschädigung des Geräts zu vermeiden. Sie tragen die Verantwortung für einen ordnungsgemäßen und sicheren Einsatz des Geräts.

Wenden Sie sich an Ihren Toro-Vertragshändler oder Kundendienst, wenn Sie eine Serviceleistung, Toro Originalersatzteile oder weitere Informationen benötigen. Haben Sie dafür die Modell- und Seriennummern der Maschine griffbereit.

Wenden Sie sich für Unterlagen zur Produktsicherheit und der Bedienerschulung, für Zubehörinformationen, für den örtlichen Vertragshändler oder für die Registrierung des Produkts direkt an Toro unter www.Toro.com.

# **Steuergerät**

## **Startbildschirm**

Beim Einschalten der Maschine wird dieser Bildschirm als Erstes angezeigt (Bild 1).

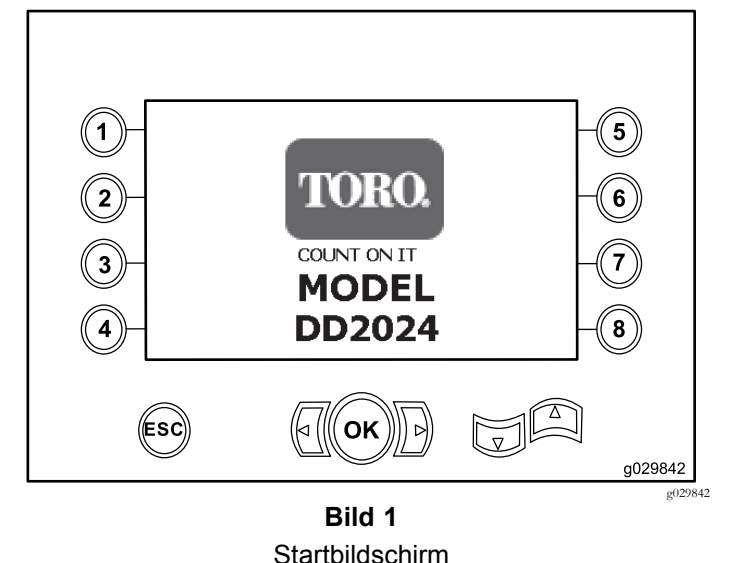

**Hinweis:** Auf diesem Bildschirm sind keine Tasten aktiv.

## **Hauptbetriebsbildschirm**

Dieser Bildschirm wird nach dem Startbildschirm angezeigt, wenn der Bediener nicht auf dem Sitz sitzt und der Zündschlüssel in der <sup>E</sup>IN-Stellung ist.

Um auf diesen Bildschirm zuzugreifen, drücken Sie Taste 4 oder den Pfeil nach unten im [Bildschirm](#page-4-0) "[Maschineninformationen"](#page-4-0) (Seite [5](#page-4-0)).

Der Hauptbetriebsbildschirm zeigt den Motordrehzahlmesser, den Kraftstoffmesser und den Motortemperaturmesser an [\(Bild](#page-1-0) 2).

Die Kraftstoffwarnleuchte leuchtet auf dem Hauptbetriebsbildschirm auf, wenn der Kraftstoffstand der Maschine niedrig ist [\(Bild](#page-1-0) 2).

Drücken Sie Taste 4, um den Leistungsregler auszuwählen [\(Bild](#page-1-0) 2).

**Hinweis:** Das Symbol für Taste <sup>8</sup> gilt nur für Softwareversionen K und höher ([Bild](#page-9-0) 25).

**© 2099—The Toro® Company 8111 Lyndale Avenue South Bloomington, MN 55420**

Registrieren Sie Ihr Produkt unter www.Toro.com. CE

Originaldokuments (DE) **Druck: USA Alle Rechte vorbehalten**

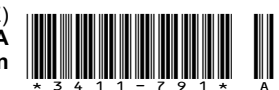

<span id="page-1-0"></span>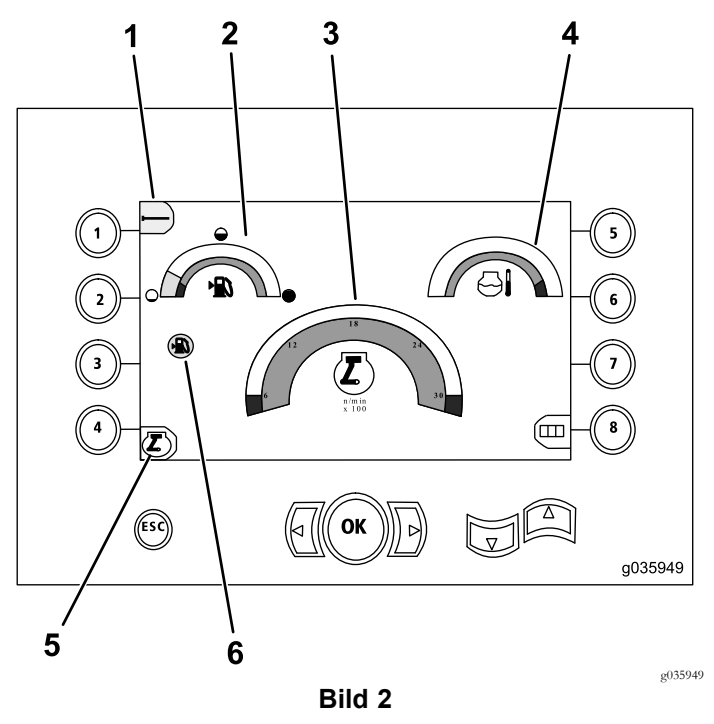

Hauptbetriebsbildschirm

- 
- 
- 3. Drehzahlmesser (U/min) 6. Kraftstoffwarnleuchte
- 1. Rohrreihe 1. Kühlmitteltemperaturanzeige
- 2. Benzinuhr 5. Leistungsregler
	-

#### **Auf dem Bildschirm "Druck" angezeigte Hauptbohrfunktionen**

Drücken Sie die Taste "Pfeil-Ab" auf dem [Hauptbetriebsbildschirm](#page-0-0) (Seite [1\)](#page-0-0), um auf diesen Bildschirm zuzugreifen.

Dieser Bildschirm zeigt den Drehdruck, den Bohrflüssigkeitsdruck und den Wagendruck in psi sowie die Durchflussmenge der Bohrflüssigkeit in gpm an (Bild 3).

Es gibt außerdem vier Anzeigen (in der Mitte des Bildschirms, von oben nach unten aufgeführt), die Folgendes angeben:

- •Bohr- bzw. Motorfehlercode [\(Bild](#page-2-0) 4)
- •Kraftstoffwarnleuchte ([Bild](#page-2-0) 4)
- •Bohrflüssigkeitsanzeige [\(Bild](#page-2-0) 4)

Die Bohrflüssigkeitsanzeige wird in drei Farben angezeigt:

- Rot: Kein Flüssigkeitsfluss; Schlammpumpe hat fast den Höchstdruck
- Gelb: die Maschine ist eingeschaltet und die Flüssigkeit ist bereit
- Grün: Flüssigkeitsfluss
- •Automatisches Bohren ist in der <sup>E</sup>IN-Stellung [\(Bild](#page-2-0) 4)

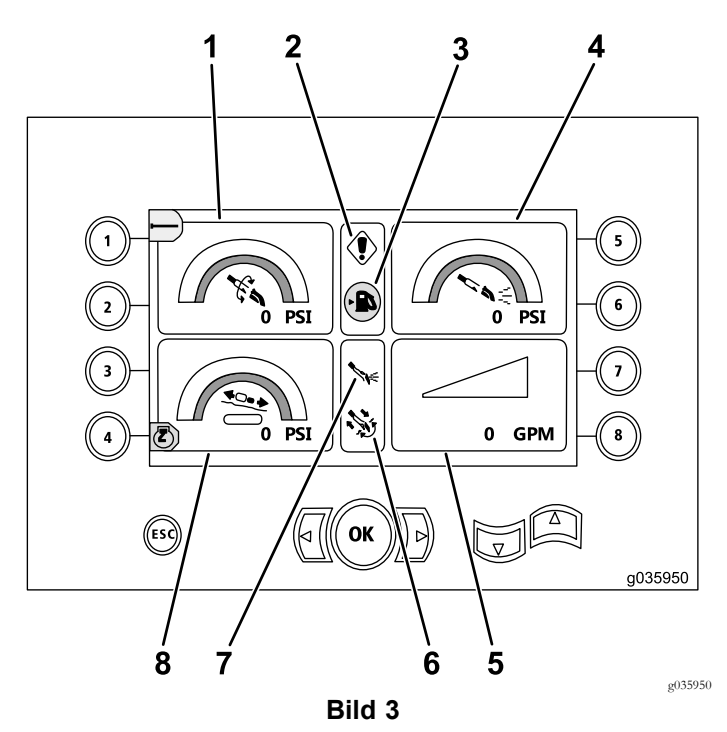

Bildschirm Druck mit den wichtigsten Bohrfunktionen

- 
- 2. Anzeige Bohrfehler 6. Anzeige automatisches
- 3. Kraftstoffwarnleuchte 7. Bohrflüssigkeitsanzeige
- 4. Bohrflüssigkeitsdruck (psi) 8. Wagendruckmanometer
- 1. Drehdruck (psi) 5. Durchflussrate der Bohrflüssigkeit (gpm)
	- Bohren
	-
	- (psi)

#### **Auf dem Bildschirm "Drehmoment" angezeigte Hauptbohrfunktionen**

Drücken Sie die Taste "Pfeil-Ab" auf dem Auf dem Bildschirm "Druck" angezeigte Hauptbohrfunktionen (Seite 2), um auf diesen Bildschirm zuzugreifen.

Dieser Bildschirm zeigt den Drehmoment in ft-lb, den Bohrflüssigkeitsdruck in psi, die Wagenkraft in lb sowie die Durchflussrate der Bohrflüssigkeit in gpm an [\(Bild](#page-2-0) 4).

Es gibt außerdem vier Anzeigen (in der Mitte des Bildschirms, von oben nach unten aufgeführt), die Folgendes angeben:

- •Bohr- bzw. Motorfehlercode ([Bild](#page-2-0) 4)
- •Kraftstoffwarnleuchte [\(Bild](#page-2-0) 4)
- • Bohrflüssigkeitsanzeige [\(Bild](#page-2-0) 4)
	- Die Bohrflüssigkeitsanzeige wird in drei Farben angezeigt:
	- Rot: Kein Flüssigkeitsfluss; Schlammpumpe hat fast den Höchstdruck
	- Gelb: die Maschine ist eingeschaltet und die Flüssigkeit ist bereit
	- Grün: Flüssigkeitsfluss
- Automatisches Bohren ist in der <sup>E</sup>IN-Stellung [\(Bild](#page-2-0) 4)

•

<span id="page-2-0"></span>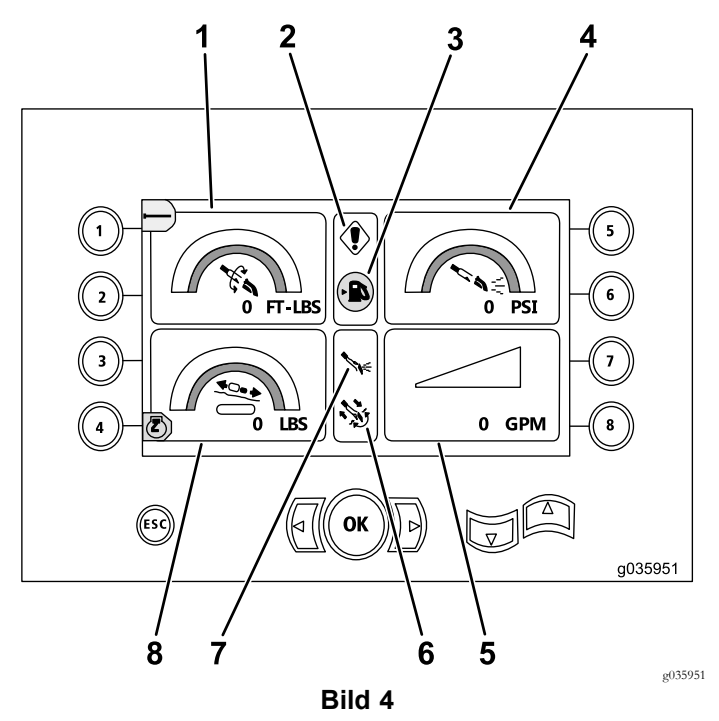

Auf dem Bildschirm "Drehmoment" angezeigte Hauptbohrfunktionen

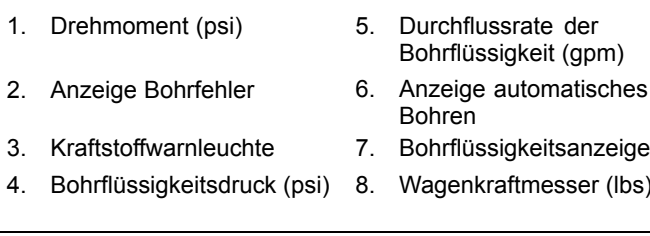

**Hinweis:** Drücken Sie die linke, rechte und die Taste 8 gleichzeitig, um die Maßeinheiten auf metrisch umzustellen.

#### **Bildschirm Bohrdrehgeschwindigkeit**

Drücken Sie die Taste OK auf dem [Hauptbetriebsbildschirm](#page-0-0) (Seite [1\)](#page-0-0), um auf diesen Bildschirm zuzugreifen.

Auf diesem Bildschirm kann der Bediener die Drehgeschwindigkeit des Bohrers erhöhen oder verringern.

Führen Sie zum Ändern der Drehgeschwindigkeit folgende Schritte aus:

- 1. Halten Sie die OK-Taste gedrückt.
- 2. Drücken Sie die Taste "Pfeil links", um die Höchstgeschwindigkeit zu verringern, oder die Taste "Pfeil rechts", um die Höchstgeschwindigkeit zu erhöhen (Bild 5).
- 3. Lassen Sie die OK-Taste los, um die Drehgeschwindigkeit des Bohrers einzustellen (Bild 5).

**Hinweis:** Das Symbol für Taste <sup>8</sup> gilt nur für Softwareversionen K und höher [\(Bild](#page-9-0) 25).

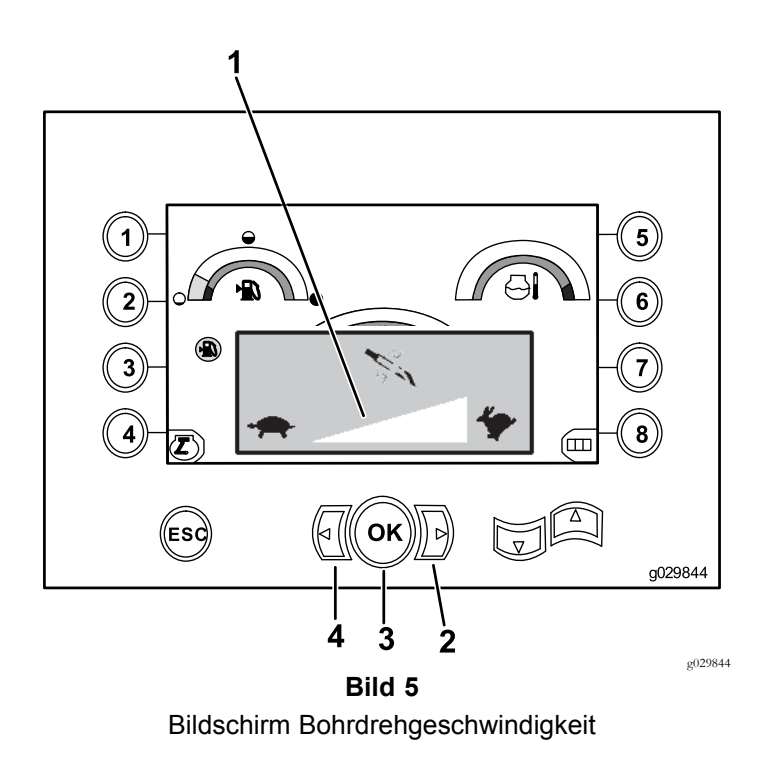

- 1. Messer der Bohrdrehgeschwindigkeit
- 3. OK-Taste (stellt die Bohrdrehgeschwindigkeit ein)
- 2. Pfeil nach rechts (Geschwindigkeit erhöhen)
- 4. Pfeil nach links (Geschwindigkeit senken)

#### **Bildschirm** "Leistungsregler"

Mit dem Leistungsregler können Sie die Motordrehzahl (U/min) ändern, auf die der Motor abfallen kann, bevor das Leistungsreglersystem aktiviert wird.

Mit dem Leistungsregler kann der Bediener die Einheit mit einer geringen Drehzahl betreiben, sodass der Motor bei starker Beanspruchung ausgehen kann.

**Hinweis:** Zum Beispiel kann der Motor bei starker Beanspruchung ausgehen, wenn er auf halbe Motordrehzahl (U/min) eingestellt ist.

Wählen Sie nach der Auswahl des Leistungsreglers [\(Bild](#page-1-0) 2) eine der folgenden Optionen aus:

- • Drücken Sie Taste 1, um die Motordrehzahl (U/min) auf 90 % einzustellen, wie in [Bild](#page-3-0) 6 abgebildet.
- • Drücken Sie Taste 2, um die Motordrehzahl (U/min) auf 75 % einzustellen, wie in [Bild](#page-3-0) 6 abgebildet.
- • Drücken Sie Taste 3, um die Motordrehzahl (U/min) auf 50 % einzustellen, wie in [Bild](#page-3-0) 6 abgebildet.
- • Drücken Sie Taste 4, um zum Hauptbetriebsbildschirm zurückzukehren [\(Bild](#page-3-0) 6).

**Hinweis:** Das Symbol für Taste <sup>8</sup> gilt nur für Softwareversionen K und höher ([Bild](#page-9-0) 25).

<span id="page-3-0"></span>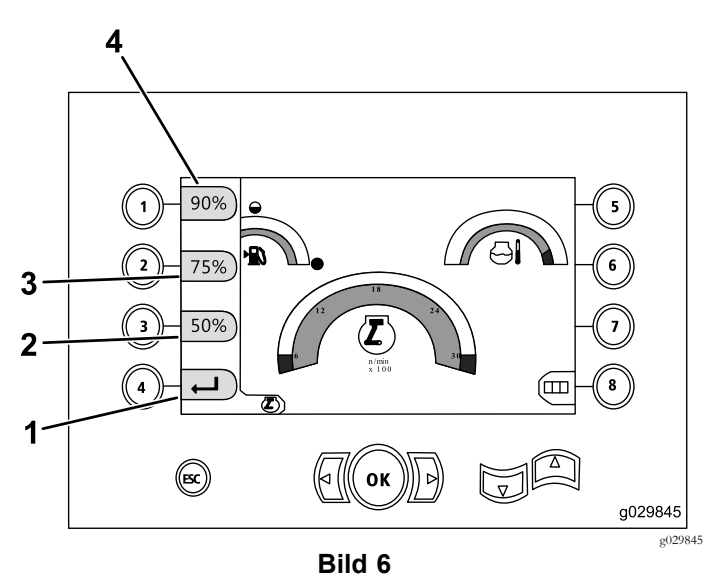

Bildschirm "Leistungsregler"

- 1. Zurück zum vorherigen Bildschirm 3. 75 % Motordrehzahl (U/min)
- 2. 50 % Motordrehzahl (U/min)
- 4. 90 % Motordrehzahl (U/min)

### **Bildschirm** "Wagendruck"

Drücken Sie die Taste "Pfeil-Ab" auf [dem](#page-1-0) Auf dem Bildschirm "Drehmoment" angezeigte [Hauptbohrfunktionen](#page-1-0) (Seite [2\)](#page-1-0), um auf diesen Bildschirm zuzugreifen.

Bei Anzeige dieses Bildschirms ist die Auswahltaste für den Wagendruck (Taste 7) in der <sup>E</sup>IN- (grün) oder AUS-Stellung (rot), wie in Bild <sup>7</sup> abgebildet.

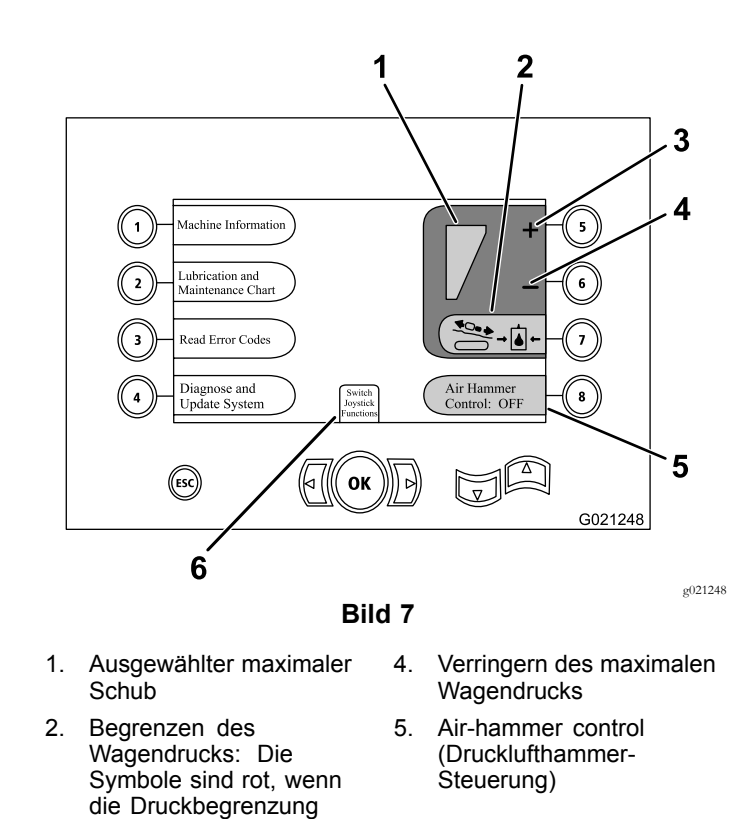

3. Erhöhen des maximalen **Wagendrucks** 

ausgeschaltet ist, und grün, wenn die Druckbegrenzung eingeschaltet ist.

6. Joystick-Modusauswahl

#### **Bildschirm "Steuerungsauswahl"**

Wählen Sie auf dem Bildschirm Bildschirm "Wagendruck" (Seite 4) "Switch Joystick functions" aus, um auf diesen Bildschirm zuzugreifen.

Der Bediener kann zwischen den beiden folgenden Belegungen der Bedienelemente wählen:

• Modus I: Die Bohrfunktionen liegen auf dem rechten Joystick und der linke Joystick dient zur Bedienung des Rohrladers und der Schlüssel [\(Bild](#page-4-0) 8).

Drücken Sie Taste 4, um diesen Modus auszuwählen [\(Bild](#page-4-0) 8).

• Modus II: Die Funktionen zum Bohren, der Schlüssel und des Rohrladers werden zwischen linkem und rechtem Joystick aufgeteilt ([Bild](#page-4-0) 8).

Drücken Sie Taste 8, um diesen Modus auszuwählen [\(Bild](#page-4-0) 8).

<span id="page-4-0"></span>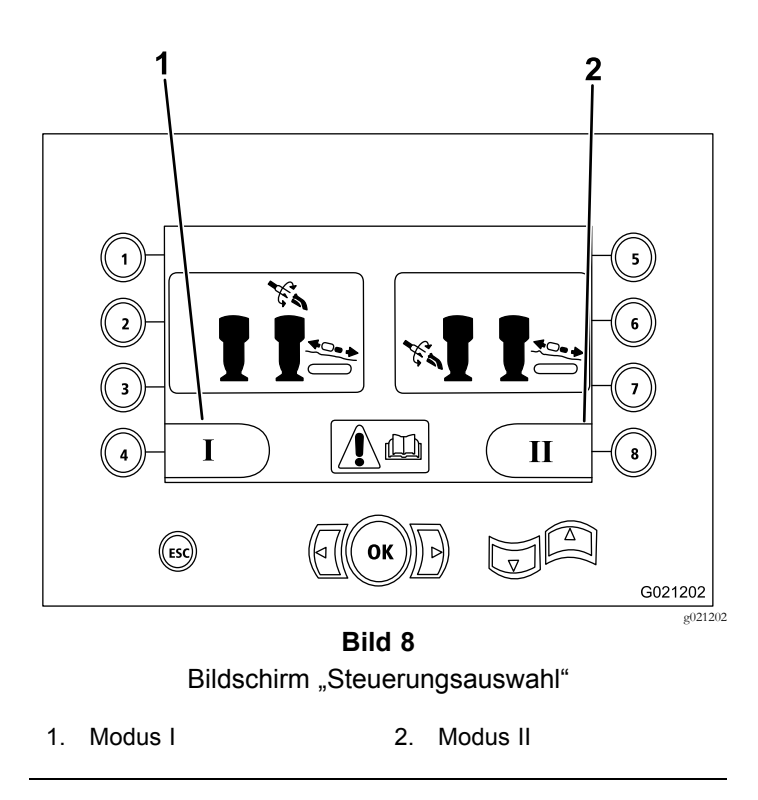

#### **Bildschirm** "Maschineninformatio**nen"**

Dieser Bildschirm enthält folgende Informationen:

- •Maschinenmodell und Seriennummer (Bild 9).
- •Anzahl Betriebsstunden der Maschine (Bild 9).
- • Menge der verwendeten Bohrflüssigkeit und zurückgesetzte Menge verwendeter Bohrflüssigkeit (Bild 9).

**Hinweis:** Drücken Sie Taste 3, um die Bohrflüssigkeitsmenge zurückzusetzen (Bild 9).

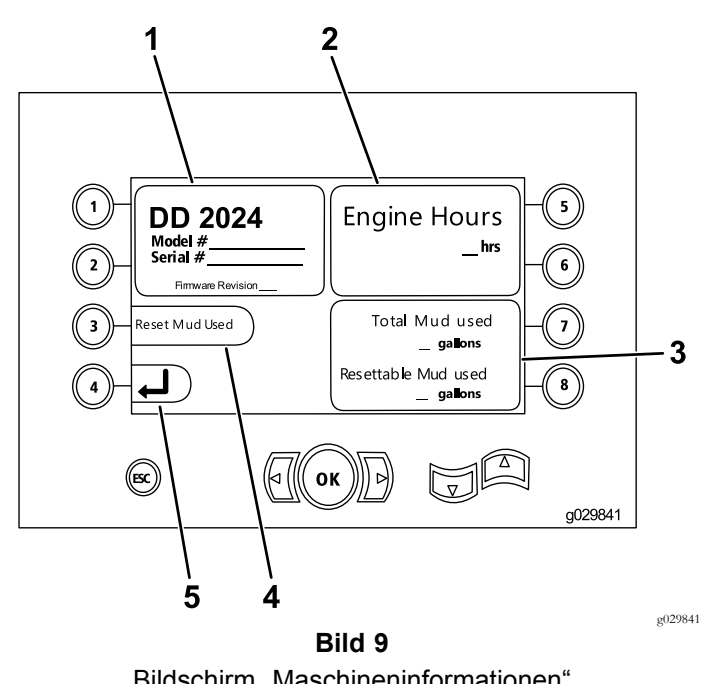

Bildschirm "Maschineninformationen"

- 1. Modell- und Seriennummer der Maschine
- 2. Anzahl Betriebsstunden 5. Taste "Vorheriger
- 3. Gesamtmenge der verwendeten Bohrflüssigkeit und zurückgesetzte Menge verwendeter Bohrflüssigkeit
- 4. Menge verwendeter Bohrflüssigkeit zurücksetzen
- Bildschirm"

### **Bildschirme "Schmierung" und "Wartung"**

Diese Bildschirme stellen tägliche Wartungspläne sowie mit Abständen von 50 Stunden, 250 Stunden und 1000 Stunden bereit.

**Hinweis:** Drücken Sie die ESC-Taste, um den Bildschirm zu verlassen.

Der tägliche Wartungsbildschirm wird einmal angezeigt. Schalten Sie die Maschine aus und erneut ein, um erneut auf diesen Bildschirm zuzugreifen.

Drücken Sie eine der folgenden Tasten, um den entsprechenden Wartungsplan aufzurufen:

- •Taste 1: Wartungsplan mit 50 Stunden [\(Bild](#page-5-0) 11)
- •Taste 2: Wartungsplan mit 250 Stunden [\(Bild](#page-5-0) 12)
- •Taste 3: Wartungsplan mit 500 Stunden [\(Bild](#page-5-0) 13)
- •Taste 4: Wartungsplan mit 1000 Stunden [\(Bild](#page-5-0) 14)

<span id="page-5-0"></span>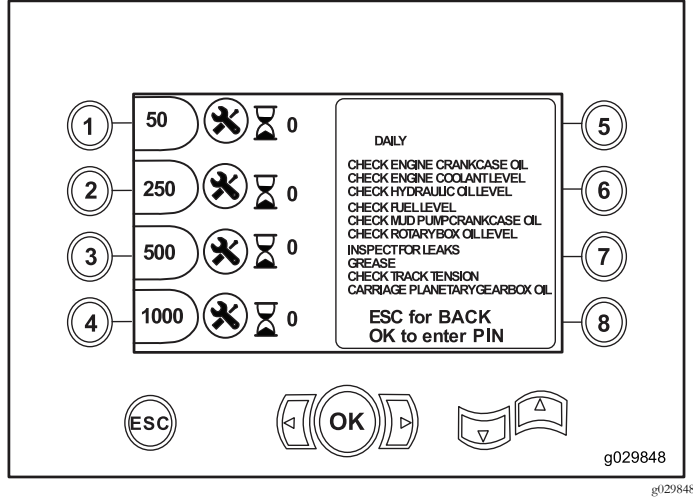

**Bild 10** Hauptwartungsbildschirm

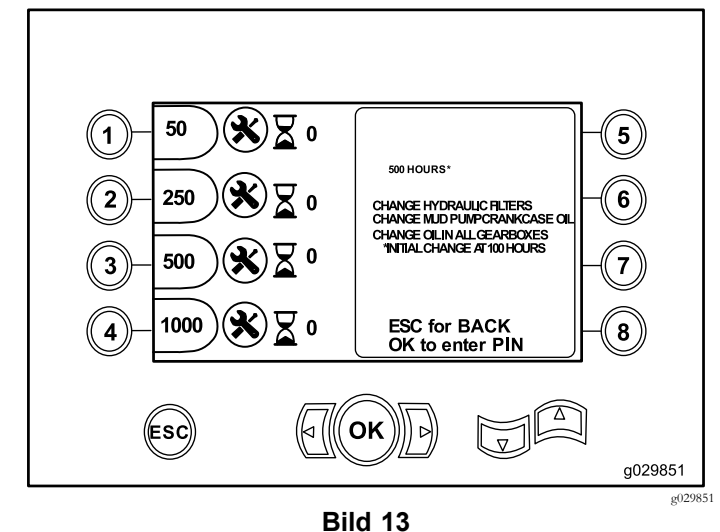

Bildschirm für Wartungsplan mit 500 Stunden

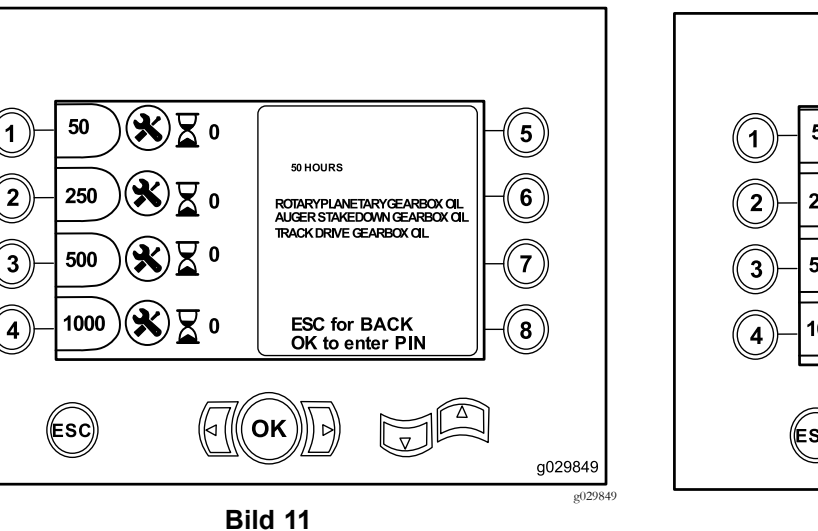

Bildschirm für Wartungsplan mit 50 Stunden

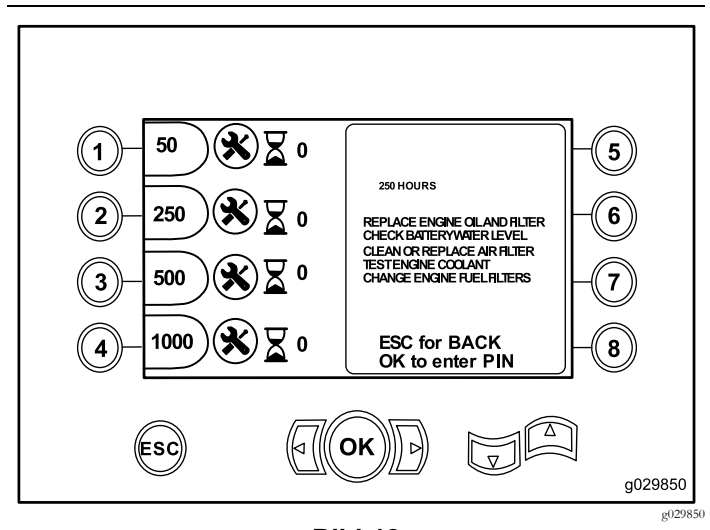

**Bild 12** Bildschirm für Wartungsplan mit 250 Stunden

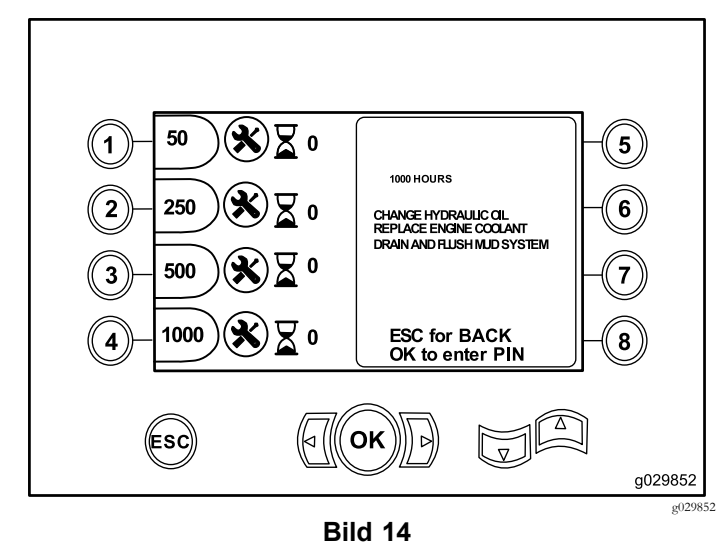

Bildschirm für Wartungsplan mit 1000 Stunden

## **Bildschirm** "Fehlercodes"

Dieser Bildschirm zeigt an, wie viele Bohrfehler aufgetreten sind.

Wird mehr als ein Bohrfehler auf dem Bildschirm angezeigt, drücken Sie Taste 6, um den nächsten Bohrfehler zu sehen [\(Bild](#page-6-0) 15).

**Hinweis:** Werden keine Bohrfehler angezeigt, drücken Sie die OK-Taste, um den Bildschirm zu verlassen [\(Bild](#page-6-0) 15).

<span id="page-6-0"></span>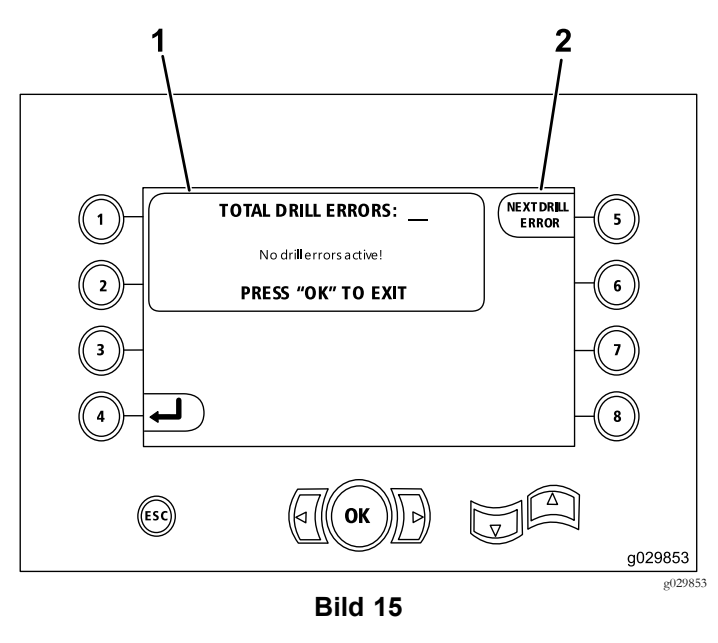

1. Gesamtanzahl Bohrfehler 2. Nächster Bohrfehler

#### **Bildschirm gespeicherte/zurückgesetzte Fehlercodes**

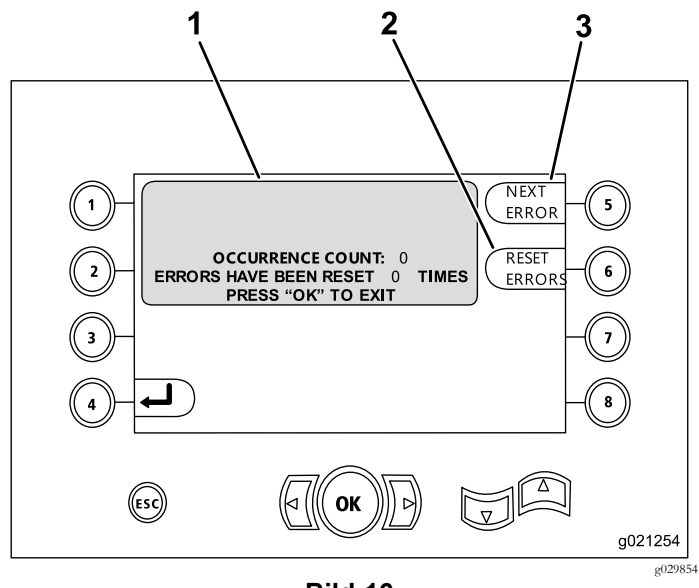

**Bild 16**

- 1. Anzahl Fehler und Anzahl 3. Nächster Fehler zurückgesetzter Fehler
- 2. Fehler zurücksetzen

Die folgende Abbildung ist ein Beispiel für eine Fehlercodeanzeige.

Der Text vor dem Zähler bezeichnet den Fehler.

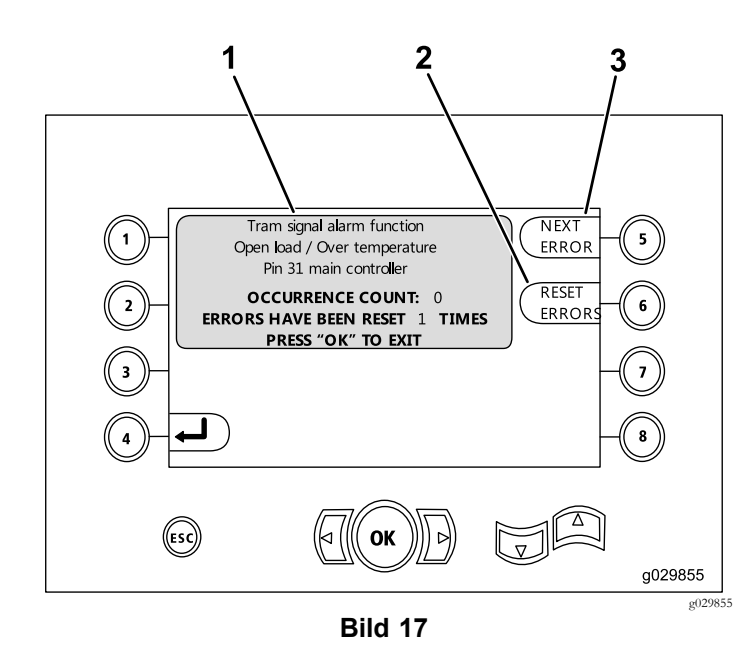

- 1. Anzahl Fehler und Anzahl 3. Fehler zurücksetzen zurückgesetzter Fehler
- 2. Nächster Fehler

#### **Bildschirm "Diagnose" und "Update"**

Greifen Sie auf diesen Bildschirm vom [Bildschirm](#page-3-0) "[Wagendruck"](#page-3-0) (Seite [4](#page-3-0)) zu.

**Nur ab Softwareversion K:** Auf diesem Bildschirm kalibrieren Sie die Ladernocken (Bild 18), wie in [Bild](#page-10-0) 26 beschrieben.

**Nur ab Softwareversion V:** Verwenden Sie diesen Bildschirm für die automatische Gasbedienung (Bild 18).

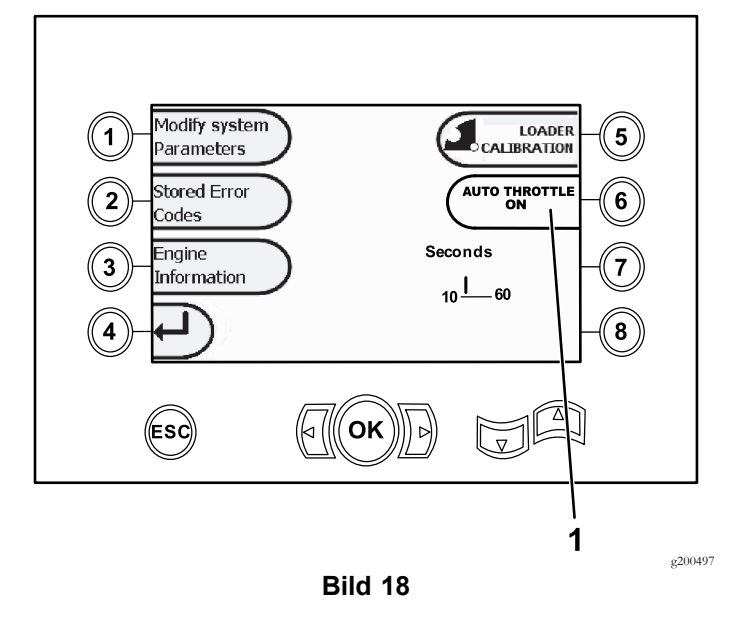

1. Automatische Gasbedienung

Drücken Sie die Taste 6, um die automatische Gasbedienung in die ON- (grün) und OFF-Stellung (rot) zu setzen.

**Hinweis:** Die Zeiteinstellung wird in der OFF-Option nicht angezeigt.

Die automatische Gasbedienung kann nur verwendet werden, wenn die Maschine in der Betriebsart DRILL ist. Sie funktioniert nicht, wenn die Maschine in der Betriebsart "Travel" ist.

Die automatische Gasbedienung wird initiiert, wenn Sie die ON-Option auswählen und die Motordrehzahl über 2300 U/min liegt.

Wenn die Motordrehzahl unter <sup>2300</sup> U/min liegt, bleibt die manuelle Auswahl der Drehzahl erhalten, unabhängig davon, ob die automatische Gasbedienung in der OFF- oder ON-Stellung ist.

Drücken Sie die linken und rechten Pfeiltasten, um die Zeit von 10 auf 60 Sekunden einzustellen. Die Einstellungen bleiben erhalten, wenn die Maschine abgeschaltet wird.

Alle Funktionen (Schlamm, Bohren, Heben und Schlüssel) müssen für die eingestellte Zeitdauer abgeschaltet sein, bevor der Motor wieder in den Leerlauf geht. Eine Bewegung einer Funktion (Schlamm, Bohren, Heben und Schlüssel) stellt die Motordrehzahl wieder auf 2800 U/min ein.

#### **Bildschirm zum Löschen von Wartungserinnerungen**

Drücken Sie die Taste 1 auf dem Bildschirm "[Diagnose"](#page-6-0) und "[Update"](#page-6-0) (Seite [7\)](#page-6-0), um auf diesen Bildschirm zuzugreifen, und wählen Sie "Modify System Parameters" [\(Bild](#page-6-0) 18).

Geben Sie zum Löschen einer Wartungserinnerung die achtstellige PIN (**16527316**) auf diesem Bildschirm ein (Bild 19):

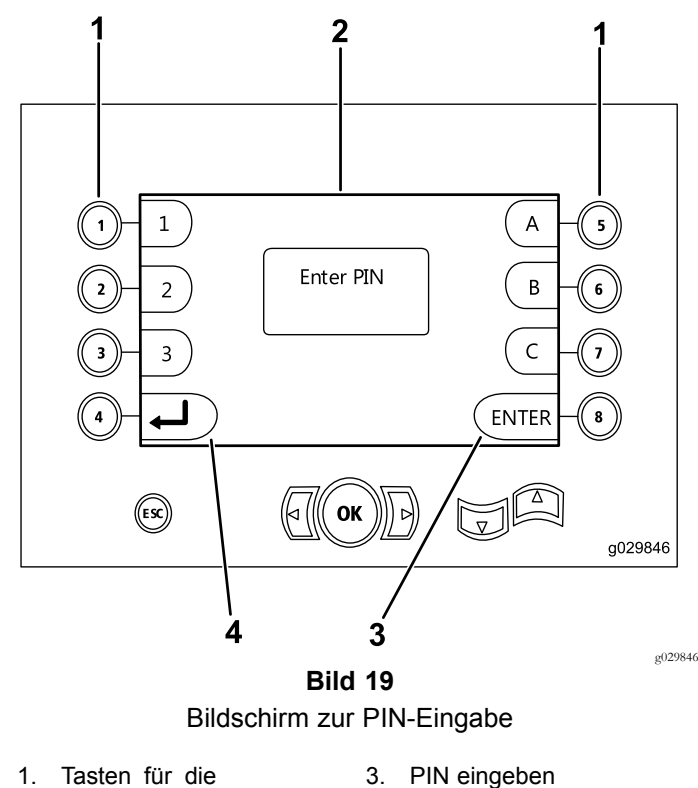

1. Tasten für die entsprechenden PINs

angezeigt

- 
- 2. PIN-Eingabe wird hier 4. Zurück zum vorherigen Bildschirm

#### **Bildschirm** "Luftfilteranzeige"

Dieses Symbol wird angezeigt, wenn der Luftfilter gewartet werden muss (Bild 20). Weitere Informationen zum Warten des Luftfilters finden Sie in der *Bedienungsanleitung*.

**Hinweis:** Das Symbol für Taste <sup>8</sup> gilt nur für Softwareversionen K und höher ([Bild](#page-9-0) 25).

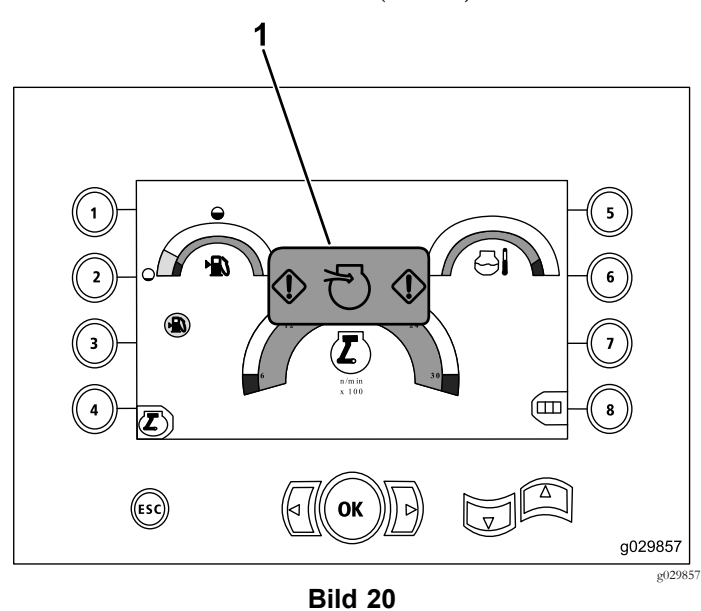

1. Anzeige für verstopften Luftfilter

### <span id="page-8-0"></span>**Bildschirm** "Dreh- und **Wagenwartung"**

Drücken Sie auf dem [Hauptbetriebsbildschirm](#page-0-0) (Seite [1](#page-0-0)) gleichzeitig die Tasten <sup>1</sup> und 5, um diesen Bildschirm aufzurufen.

Auf dem Bildschirm "Dreh- und Wagenwartung" (Bild 21) wird Folgendes angezeigt:

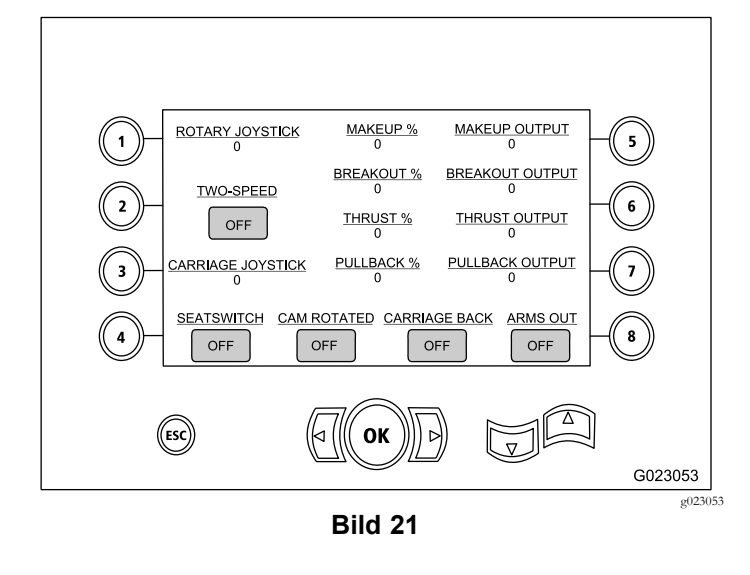

- • Rotary and carriage joystick output (Ausgabe von Drehund Wagenjoystick)
- •Makeup percentage and output (% und Ausgabe Verschrauben)
- • Breakout percentage and output (% und Ausgabe für Ausbrechen)
- •Thrust percentage and output (% und Ausgabe Schub)
- • Pullback percentage and output (% und Ausgabe Rückzug)
- • Ein/Aus-Anzeigen für zwei Geschwindigkeiten, Sitzschalter, Nockendrehung, Wagen zurück und Arme außen

## **Bildschirm für Hilfsaktivierungen**

Drücken Sie die Taste "Pfeil-Ab" auf dem Bildschirm "Dreh- und Wagenwartung" (Seite 9), um diesen Bildschirm aufzurufen.

Auf dem Bildschirm für Hilfsaktivierungen (Bild 22) werden folgenden Informationen angezeigt:

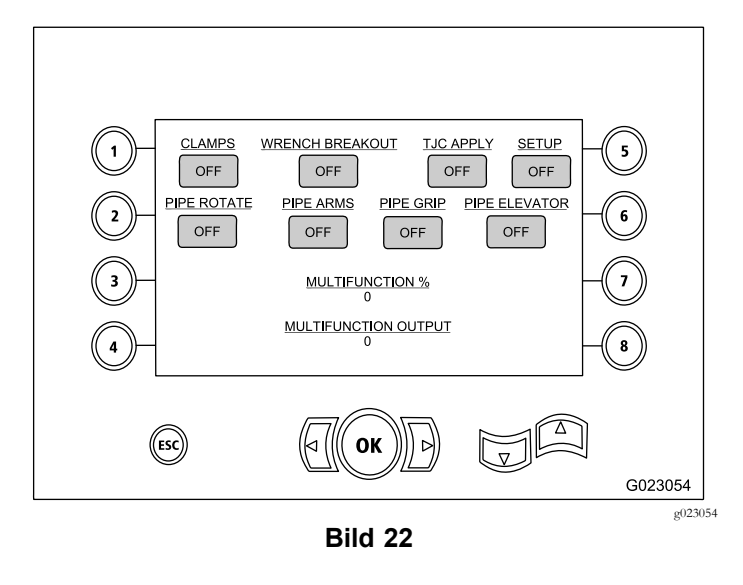

- • Ein-/Aus-Anzeigen für Klemmen, Schlüsselbrechen, TJC-Applikator, Setup, Rohrdrehung, Rohrarme, Rohrgreifer und Rohrheber
- •Prozentsatz und Ausgabe mehrerer Funktionen

### **Bildschirm "Informationen zur Bohrflüssigkeit"**

Drücken Sie die Taste "Pfeil-Ab" auf dem Bildschirm für Hilfsaktivierungen (Seite 9), um diesen Bildschirm aufzurufen.

Auf dem Bildschirm "Informationen zur Bohrflüssigkeit" (Bild 23) werden folgenden Informationen angezeigt:

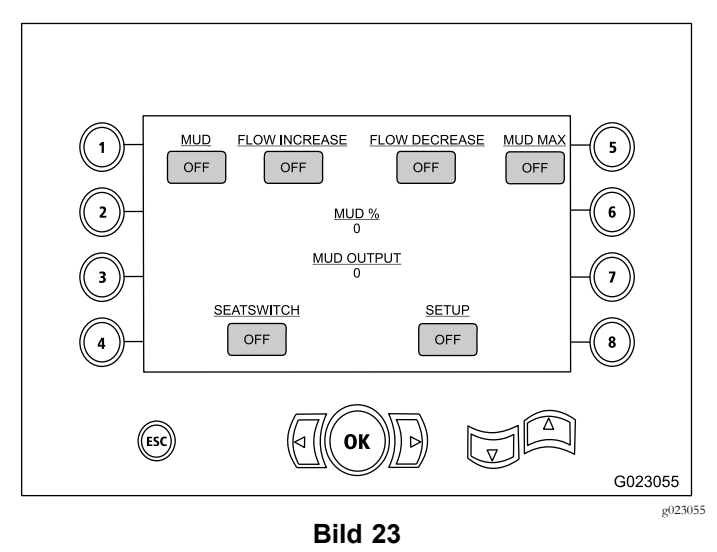

- • Ein/Aus-Anzeigen für Bohrflüssigkeit, Erhöhung der Durchflussmenge, Abnahme der Durchflussmenge und Schlamm Max.
- •Ein/Aus-Anzeigen für Sitzschalter und Setup
- •Prozentsatz und Ausgabe der Bohrflüssigkeit

### <span id="page-9-0"></span>**Bildschirm "Informationen zum Kettenantrieb"**

Drücken Sie die Taste "Pfeil-Ab" auf dem [Bildschirm](#page-8-0) "Informationen zur [Bohrflüssigkeit"](#page-8-0) (Seite [9\)](#page-8-0), um diesen Bildschirm aufzurufen.

Auf dem Bildschirm "Informationen zum Kettenantrieb" (Bild 24) werden folgenden Informationen angezeigt:

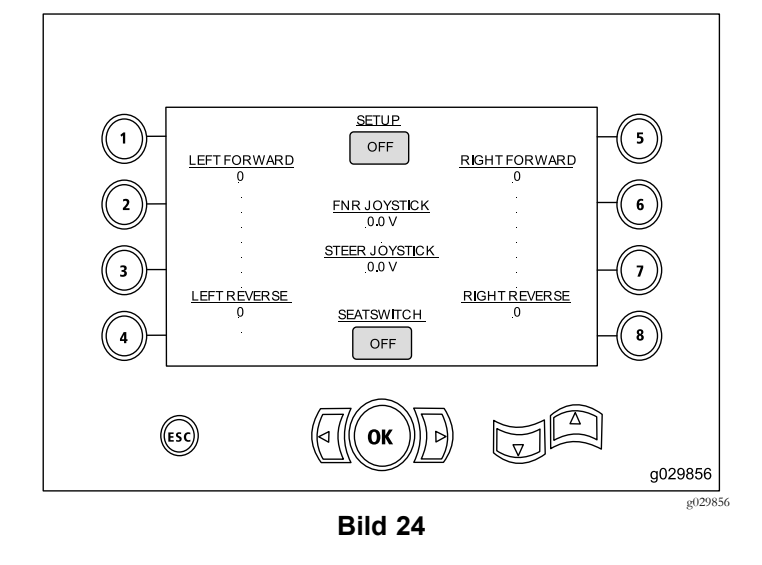

- • Ausgabe der Kettenantriebsbewegungen links vorwärts, links rückwärts, rechts vorwärts und rechts rückwärts
- • Vorwärts-Neutral-Rückwärts (VNR) und Ausgabe des Steuerjoysticks
- •Ein/Aus-Anzeigen für Setup und Sitzschalter

### **Bildschirm für die Rohrreihenauswahl**

#### **Nur ab Softwareversion K**

Auf diesem Bildschirm wählen Sie die Rohrreihe(n) aus, die Sie verwenden möchten.

Drücken Sie die Taste 8 auf dem [Hauptbetriebsbildschirm](#page-0-0) (Seite [1\)](#page-0-0), um diesen Bildschirm aufzurufen.

Führen Sie folgende Schritte aus, um die Rohrreihe auszuwählen:

1. Drücken Sie die Taste "Pfeil-nach-links", um die Nummer der Reihe auszuwählen, auf die Sie zugreifen möchten (Bild 25).

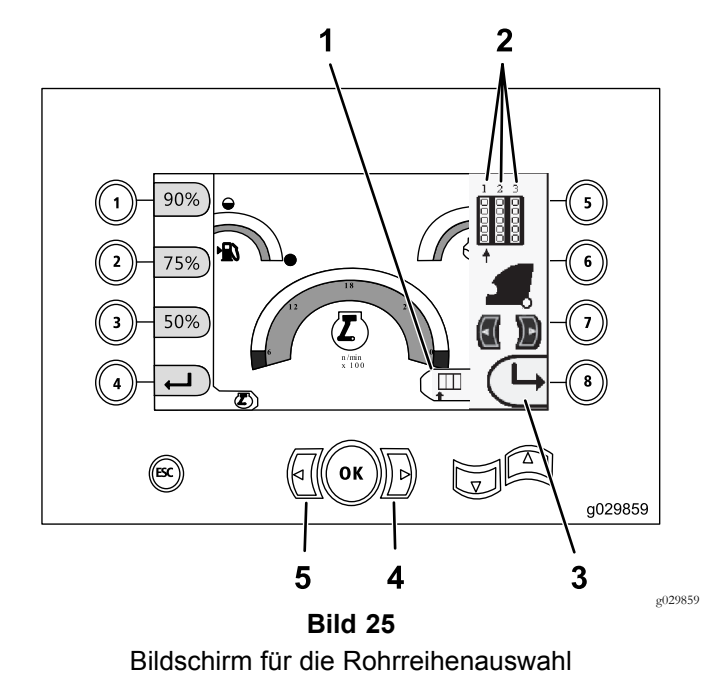

- 1. Rohrauswahl 4. Pfeil-nach-rechts-Taste
- 2. Reihennummer 5. Pfeil-nach-links-Taste
- 3. Seitenfenster ausblenden
- 2. Platzieren Sie den Pfeil unter die Reihennummer, auf die Sie zugreifen möchten, und drücken Sie dann die Taste (Bild 25), um das Seitenfenster auszublenden.

#### **Bildschirm zur Kalibrierung der Ladernocke**

#### **Nur ab Softwareversion K**

Drücken Sie die Taste 1 auf dem Bildschirm "[Diagnose"](#page-6-0) und "[Update"](#page-6-0) (Seite [7\)](#page-6-0), um diesen Bildschirm aufzurufen.

Auf diesem Bildschirm kann der Benutzer die Reihenpositionen für den Rohrhalter einstellen.

Drücken Sie die folgenden Tasten, um die gewünschte Stellung auszuwählen.

- •Taste 1: Position 1 einstellen [\(Bild](#page-10-0) 26)
- •Taste 2: Position 2 einstellen [\(Bild](#page-10-0) 26)
- •Taste 3: Position 3 einstellen [\(Bild](#page-10-0) 26)

Drücken Sie die Taste 5 [\(Bild](#page-10-0) 26), um die Lade- oder Entladeposition einzustellen.

<span id="page-10-0"></span>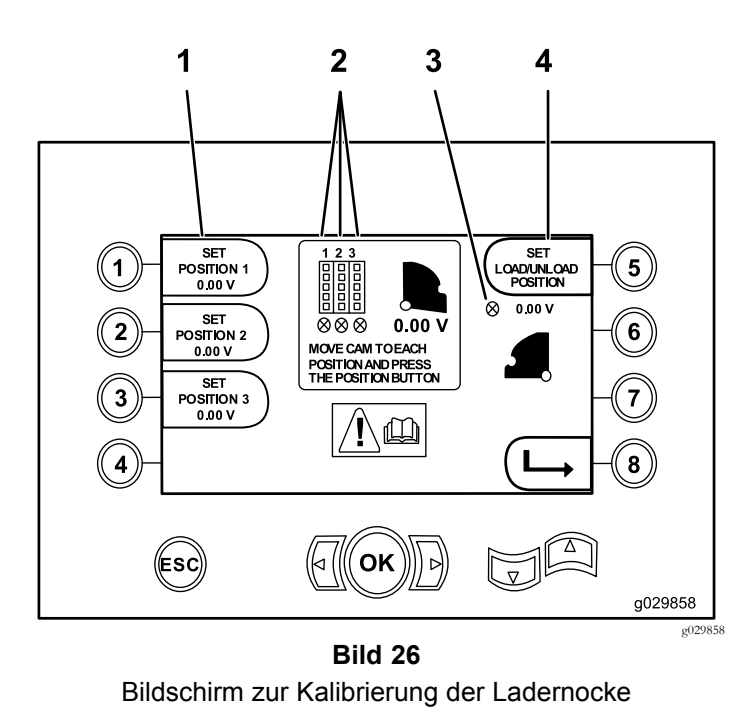

- 1. Position einstellen 3. Ladernocke nicht
	- eingestellt (X im Kreis)
- 
- 2. Reihennummer 4. Lade-/Entladeposition einstellen

Wenn die Kalibrierungsnummern akzeptabel sind, wird "Calibration Complete" auf dem Bildschirm angezeigt. Wenn die Nummern falsch sind, wird "Calibration Fail" auf dem Bildschirm angezeigt.

### **Bildschirm** "Zusammenstoßan**zeige"**

#### **Nur ab Softwareversion K**

Der Wagen stoppt und das Symbol wird angezeigt, wenn der Bohrkopf und der Rohr- bzw. Armlader zusammengestoßen sind (Bild 27).

**Hinweis:** Das Symbol für Taste <sup>8</sup> gilt nur für Softwareversionen K und höher.

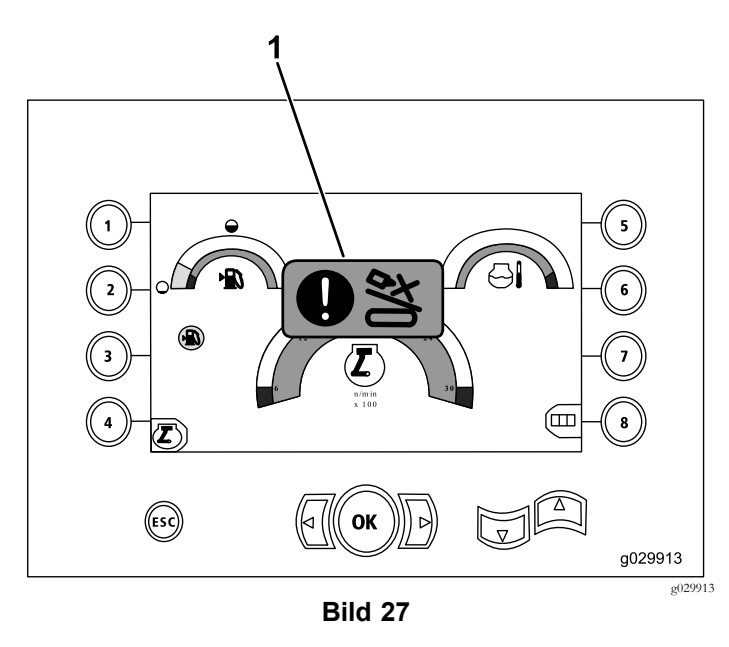

1. Symbol "Zusammenstoß"

Halten Sie die Übersteuerungstaste (Bild 28) gedrückt, während Sie den Schlitten oder die Nocke bewegen, um das Symbol "Zusammenstoß" zu entfernen.

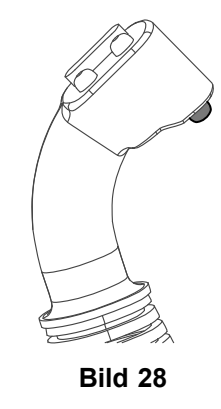

g201447

### **Auswahlbildschirm für die Rohrreihe**

#### **Nur ab Softwareversion T**

Auf diesem Bildschirm verringern Sie die Anzahl der Vorgänge zum Laden des Rohrs.

Drücken Sie die Taste <sup>1</sup> auf dem [Hauptbetriebsbildschirm](#page-0-0) (Seite [1\)](#page-0-0) oder Auf dem [Bildschirm](#page-1-0) "Druck" angezeigte [Hauptbohrfunktionen](#page-1-0) (Seite [2\)](#page-1-0), um diesen Bildschirm aufzurufen.

- •Taste 2: Rohr stoßen
- •Taste 3: Neutral
- •Taste 4: Rohr ziehen

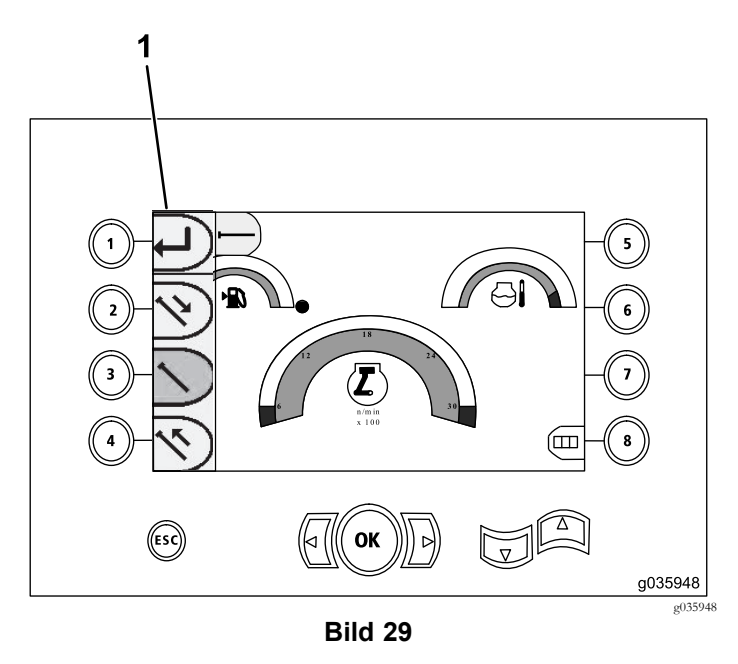

1. Rohrreihenauswahl